1. Avaa Gimp ohjelmassa kuva Euroopan kartta3 [Peda.netistä.](https://peda.net/keuruu/lukio/oppiaineet/tietotekniikka/to-01-oppimaan-oppiminen/tiedostot/euroopan-kartta3.jpg:file/download/007175029761756b9b169996cfe61ff71b0db2c3/Euroopan%20kartta3.jpg)

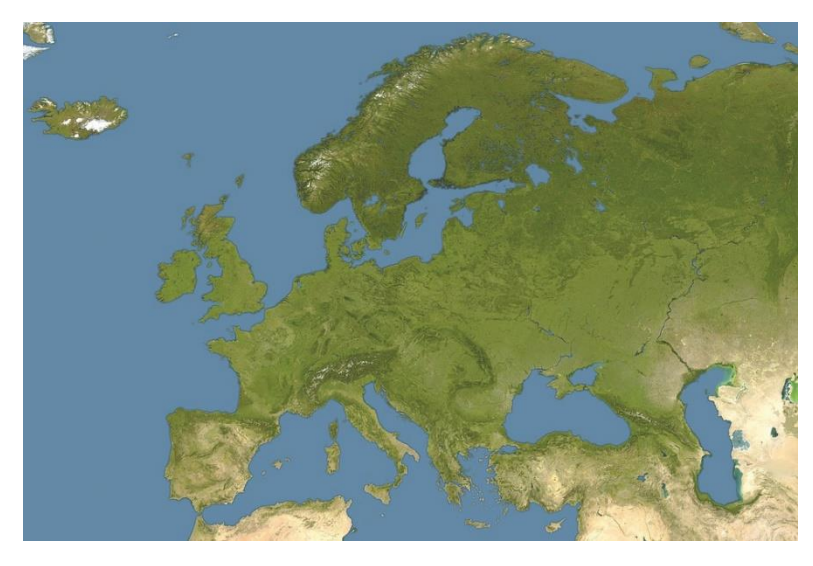

- 2. Piirrä karttaan Euroopan kasvillisuusvyöhykkeet.
	- **a. Katso mallia alla olevasta kuvasta.**

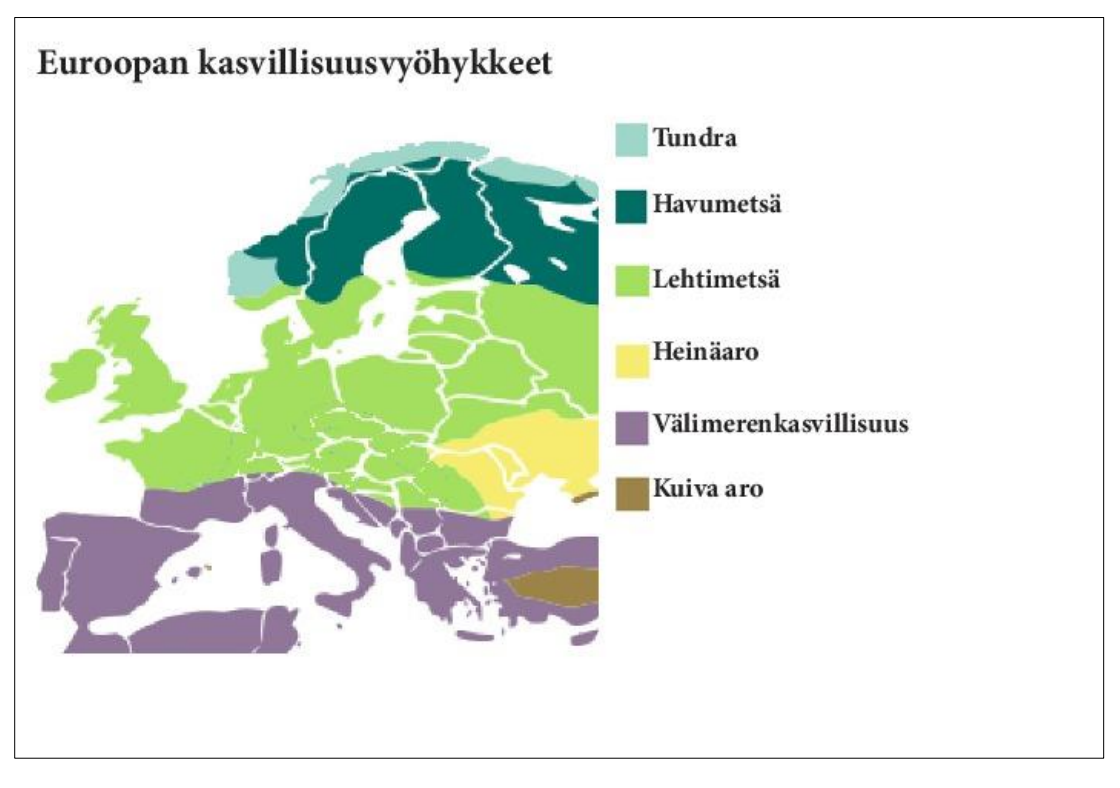

- 3. Käytä piirroksille omaa/omia tasoja.
- 4. Tee harjoittelun vuoksi piirroksia erilaisilla piirtotyökaluilla: Sivellin, kynä, suorakulmio, ellipsi. Käytä kuvioissa myös täyttöä.
	- a. Laske piirrosten täyttöjen/tasojen näkyvyyttä siten, että karttakuva näkyy myös piirrosten kohdalla.
- 5. Kirjoita jokaisen kuvaan kasvillisuusvyöhykkeiden nimet.
	- a. Laske myös tekstien näkyvyyttä vähän.
- 6. Tallenna valmis työ